# Faxitron<sup>®</sup> Path

Specimen Radiography System

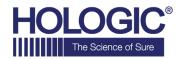

# **QUICK START GUIDE**

# 1. POWER UP

- Ensure the power switch on the back of the Faxitron
   Path cabinet is set to the **ON** position
- Turn the key on the front of the Faxitron Path cabinet to on
- Turn the computer and monitor on

#### 2. START SOFTWARE

- Verify there is nothing in the Faxitron Path x-ray chamber
- Double click the **Vision** icon in the center of the desktop

# 3. CALIBRATE

 You will be prompted to calibrate once you log in Press the "Calibrate" button to proceed

# 4. PATIENT DATA

- Click "Start Procedure"
- Click "Select from Worklist"
- · Locate patient's name and double click it
- Enter any missing required fields such as Laterality
- · Click "Accept"

#### 5. X-RAY IMAGING

- Place specimen(s) in the Faxitron Path x-ray chamber use magnification tray if desired
- Press the green "X-ray" button to activate x-rays image will appear after a few seconds

# 6. IMAGE MANIPULATION

- Hold down the **left mouse button** and drag the mouse to change brightness and contrast for window/level function
- · Adjust zoom to enlarge image for viewing

#### 7. STORING TO PACS

• Click the "PACS Store" button on left side of screen

# 8. PRINTING

Click the "PACS Print" button on left side of screen

# 9. SHUT DOWN

- Click the "System Shutdown" button on the left side and then click "OK"
- Turn key on Faxitron Path cabinet to off

www.hologic.com/package-inserts

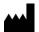

**Hologic, Inc.** 36 Apple Ridge Road Danbury, CT 06810 USA 1.800.447.1856 www.hologic.com EC REP

Hologic, BV
Da Vincilaan 5
1930 Zaventem
Belgium
Tel: +32 2 711 46 80
Fax: +32 2 725 20 87

AU SPONSOR Hologic Pty Ltd Suite 302, Level 3 2 Lyon Park Road Macquarie Park NSW 2113 Tel: 02 9888 8000

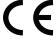